## **Student Logon to MyED BC: I Forgot My Password**

If you have forgotten your password, these instructions will help you to reset it.

Go to the logon screen for MyED BC: https://myeducation.gov.bc.ca/aspen/logon.do

Click on the blue hyperlink: I forgot my password.

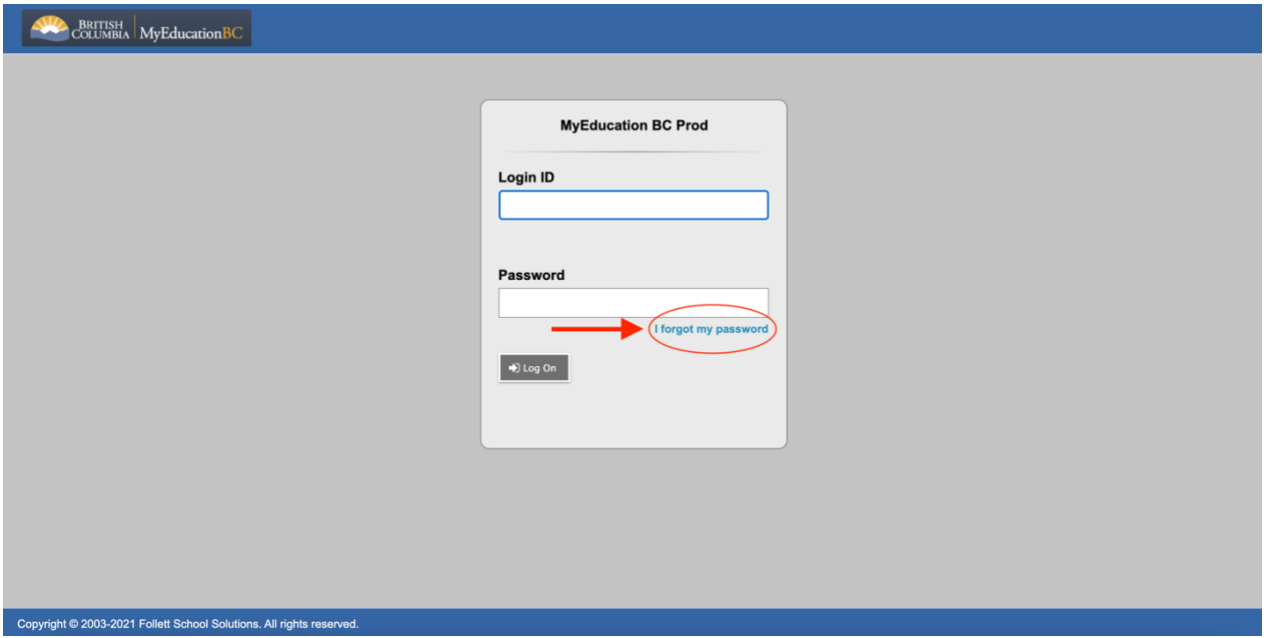

The following screen will pop up:

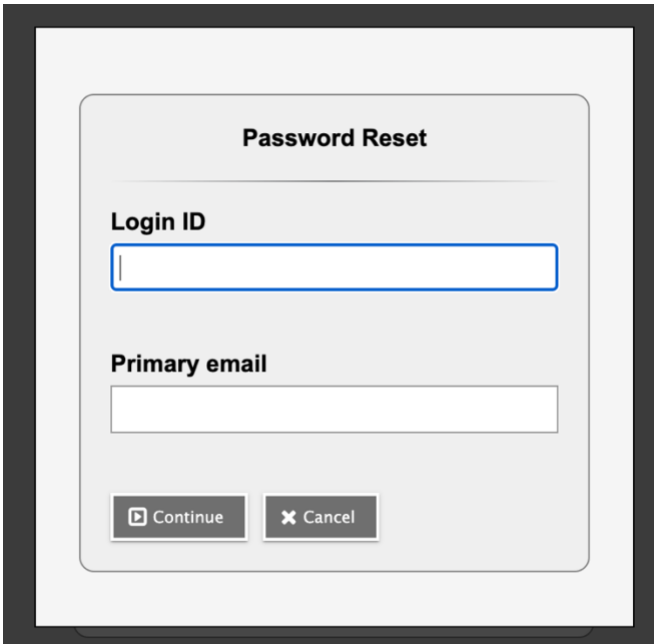

Enter your MyED Student number in the Login ID box.

Your student number is the ID# on your student ID Card.

Enter your delta learns email address in the Primary email box.

Select Continue.

## **Student Logon to MyED BC: I Forgot My Password**

The following screen will pop up:

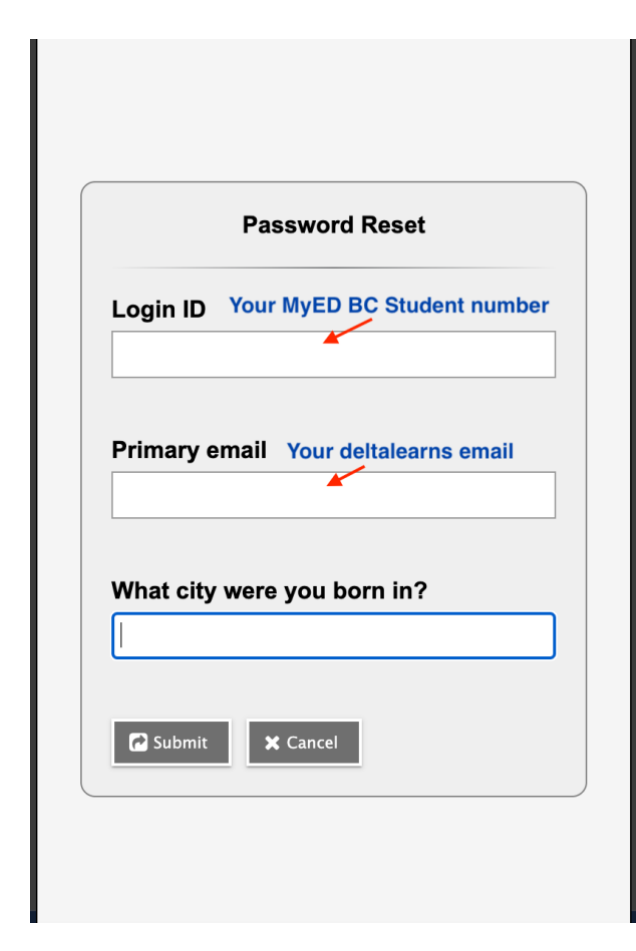

The Login ID and Primary email will be populated with your information, as entered on the previous screen.

The question is the security question you selected when you first logged on to MyEd BC. Correctly answering this question will prompt MyED BC to email you a temporary password.

If you are unable to correctly answer your security question, you will need to contact your school office for help.

If you answer the question correctly, you will briefly see this message on your screen:

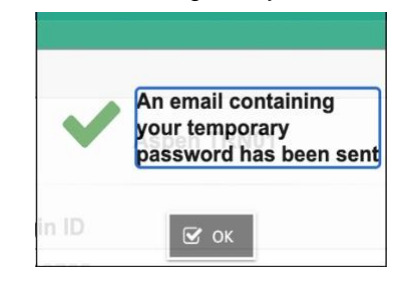

Open your deltalearns email and there will be an email from [<sysadmin@myeducation.gov.bc.ca>](mailto:sysadmin@myeducation.gov.bc.ca) with your temporary password. Sample Email:

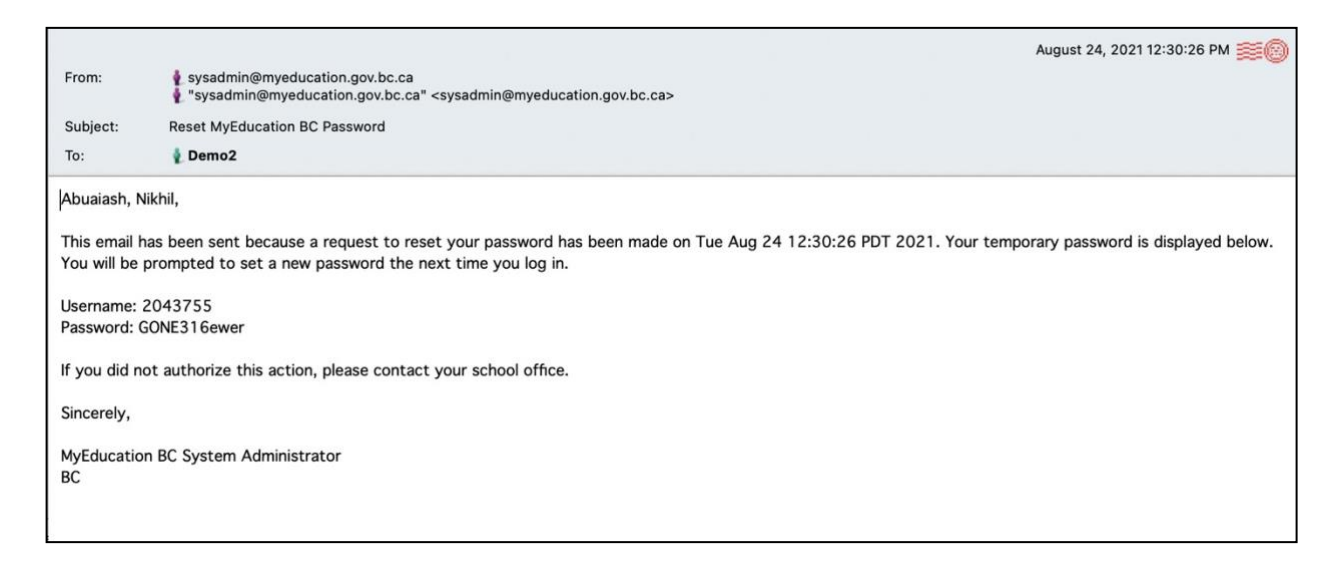

## **Student Logon to MyED BC: I Forgot My Password**

You will also return to the logon screen. Enter your new temporary password. You will be prompted to change your password.

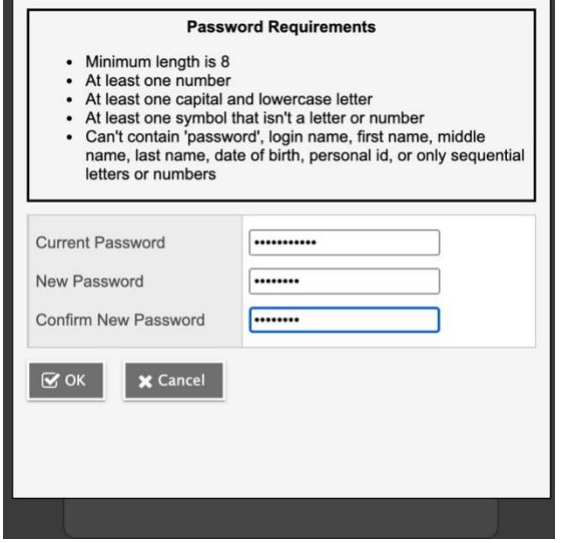

Current Password: Enter the temporary password you were just emailed, and used to logon to MyED BC.

New Password: Create a new password, following the password requirements.

Confirm New Password: Re-enter the password you just created.

Select OK.

You should now be successfully logged on to MyED BC.

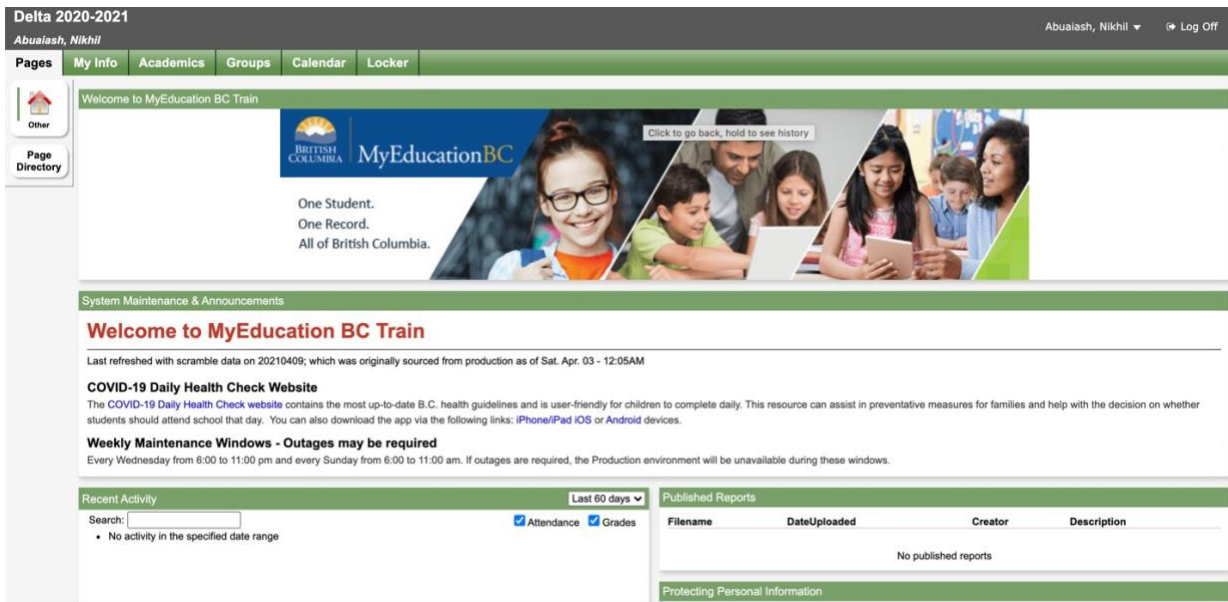